## **Setting a Zoom virtual background**

**UM staff and students are required to sign in to Zoom with their UM IT Account BEFORE starting/joining Zoom lectures in the VLE or clicking Zoom meeting links.**

[Signing in to Zoom with your UM IT Account](https://www.um.edu.mt/__data/assets/pdf_file/0008/446939/signingintozoom.pdf) **enables you to automatically bypass the waiting room of the lecture/meeting. You may not be allowed to join a Zoom lecture/meeting unless you are signed in to Zoom with your UM IT Account.**

The guide also assumes that you ar[e using the latest version of the Zoom client.](https://www.um.edu.mt/__data/assets/pdf_file/0009/446958/zoomsoftwareupdates.pdf)

IT Services, in collaboration with the Marketing, Communications & Alumni Office, has uploaded a library of UM branded images in Zoom. You may wish to set one of these images as your Zoom virtual background:

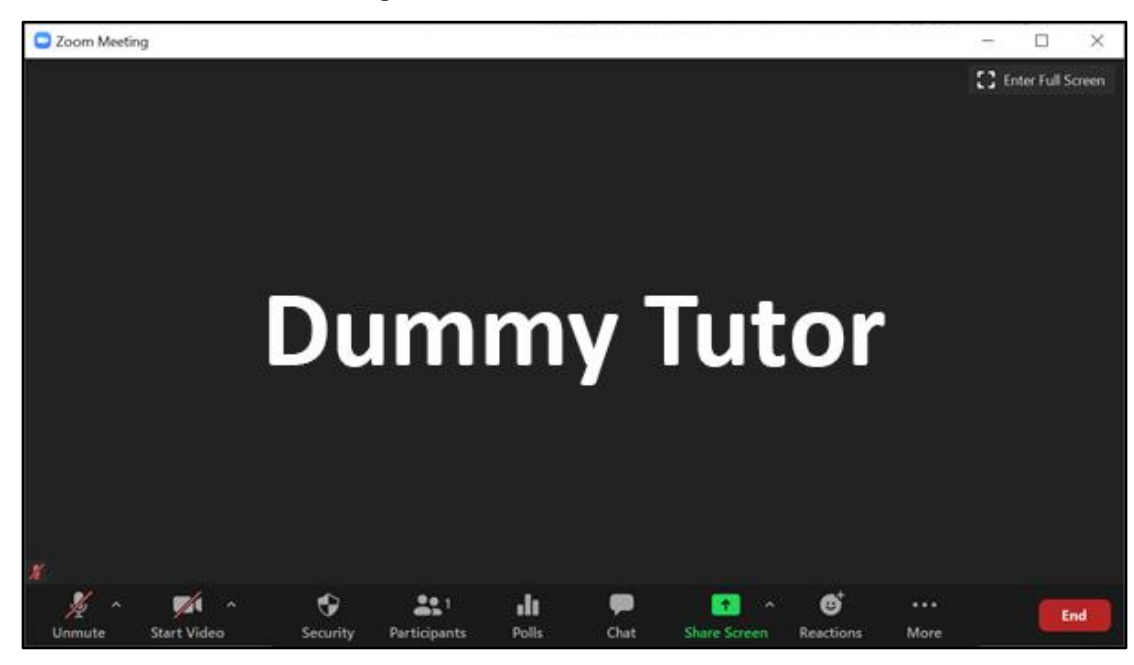

1. Connect to the Zoom meeting with the camera switched off.

2. Click on the arrow next to the **Start video** icon and click on **Choose Virtual Background.** The *Settings* dialog box will be displayed.

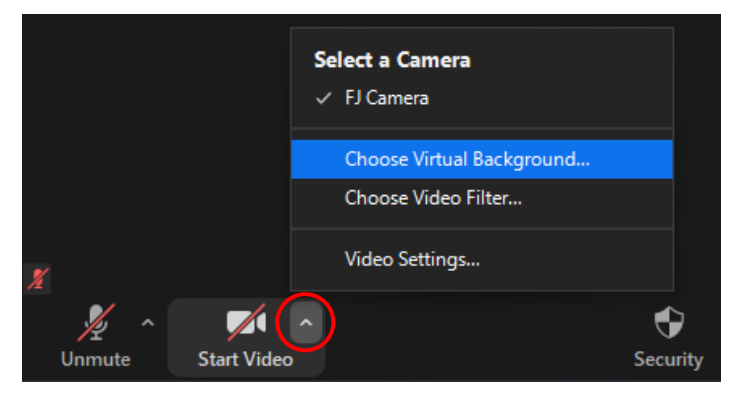

## 3. Click on **Background & Filters**.

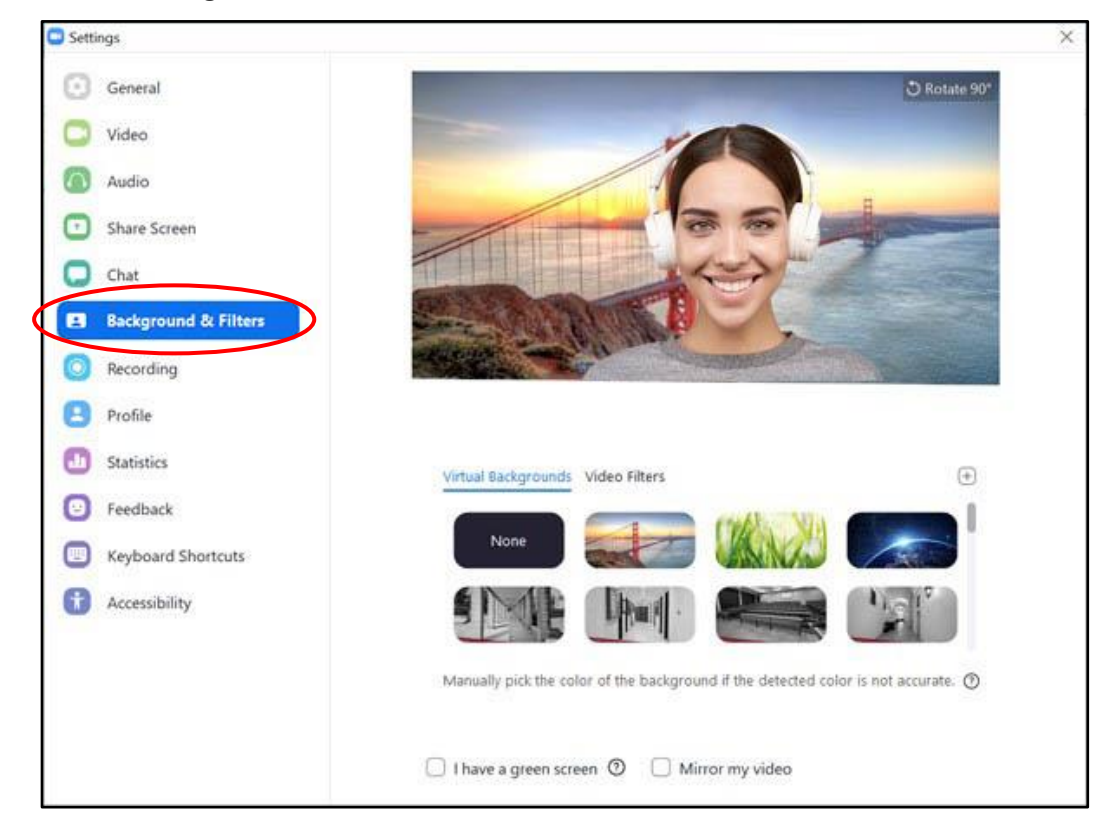

4. In the *Virtual Backgrounds* section, click on one of the backgrounds. A number of University of Malta backgrounds have been made available.

## **Note:**

- If you cannot see the UM branded backgrounds sign out of the Zoom Client and sign in again with your UM IT Account.
- 5. Alternatively, you can choose to blur your background.

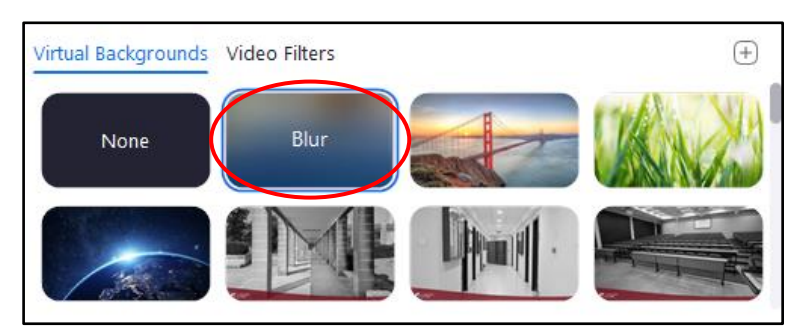

- 6. Close the *Settings* dialog box.
- 7. Click the **Start Video** icon to display yourself with the virtual background that you chose in step 4, above.

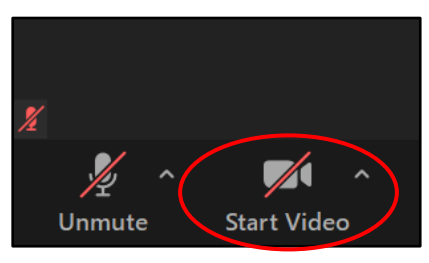

<sup>[</sup> $\alpha$ ] **WENDERS** 'Setting a Zoom virtual background' is licensed under the Creative Commons Attribution-NonCommercial-ShareAlike 4.0 International License. To view a copy of this license, visit http://goo.gl/R8rwUW.

## **Removing the Zoom virtual background**

1. Click on the arrow next to the **Start video** icon and click on **Choose Virtual Background.** The *Settings* dialog box will be displayed.

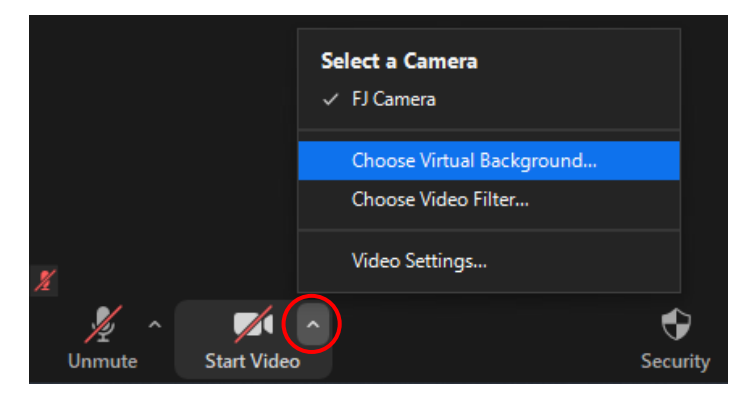

- 2. Click on **Background & Filters**.
- 3. In the *Virtual Backgrounds* section, choose **None.**

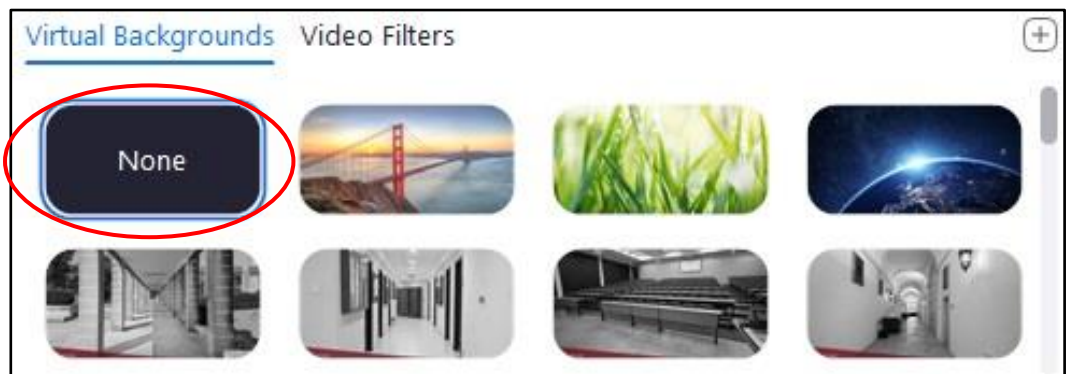

- 4. Close the *Settings* dialog box.
- 5. Click the **Start Video**.

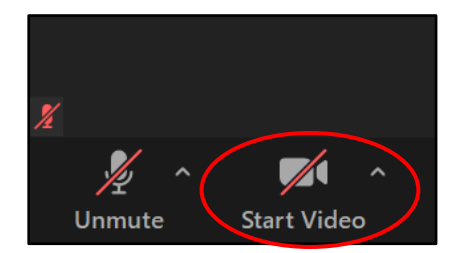